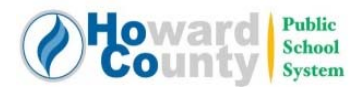

1) Log into HCPSS Connect at www.hcpss.org/connect

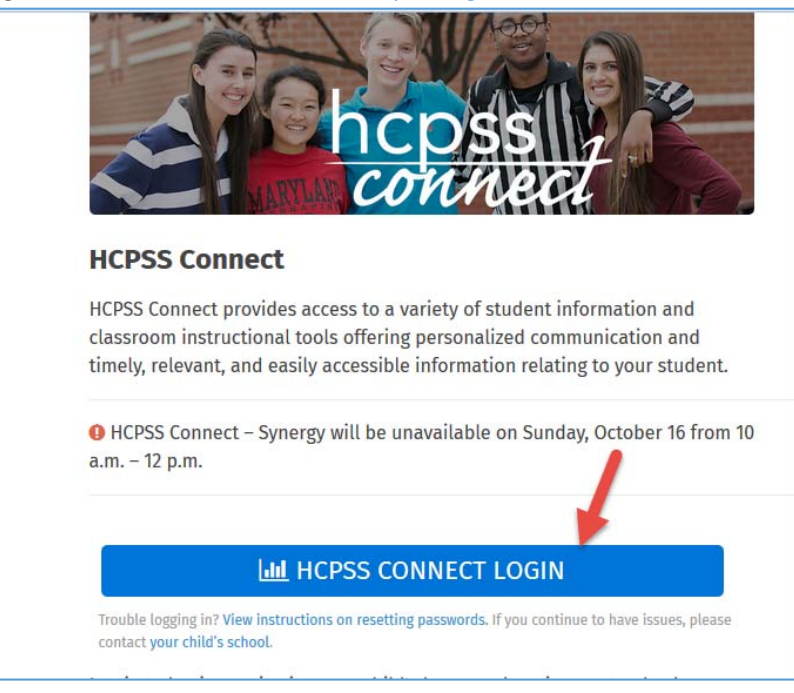

2) a. Select the Family File menu item.

b. Click the link under your child's name to enter Family File.

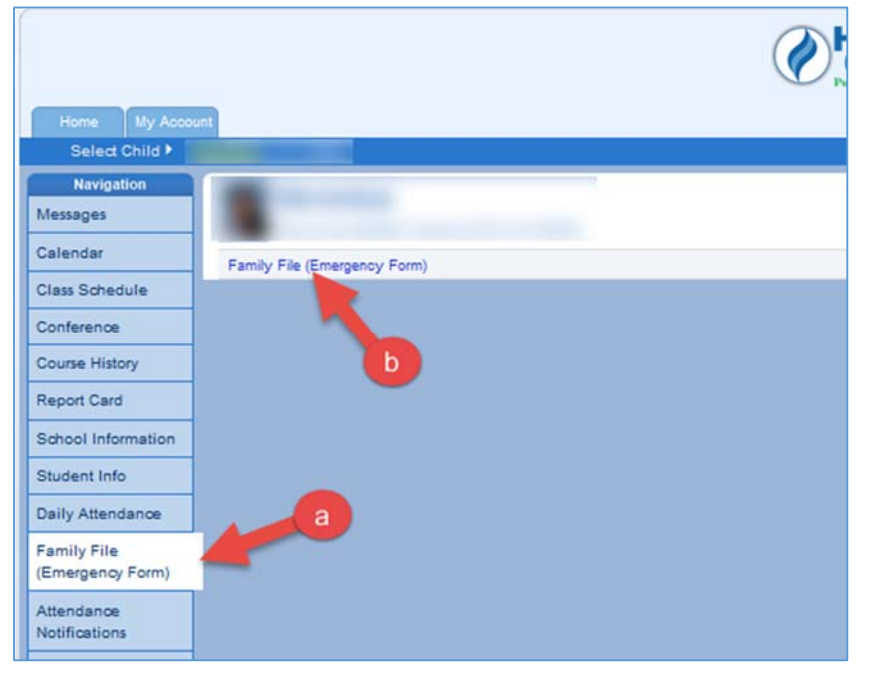

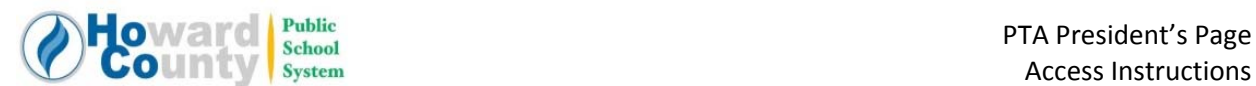

3) On the landing page, below the name(s) of your child(ren), click the button for the PTA/PTSA Screen:

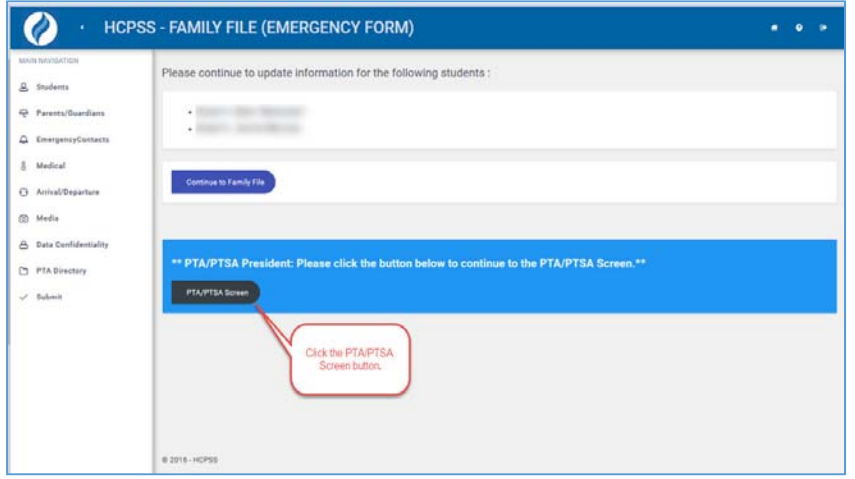

4) On the next screen, read the NDA, and click the checkbox to digitally sign the agreement:

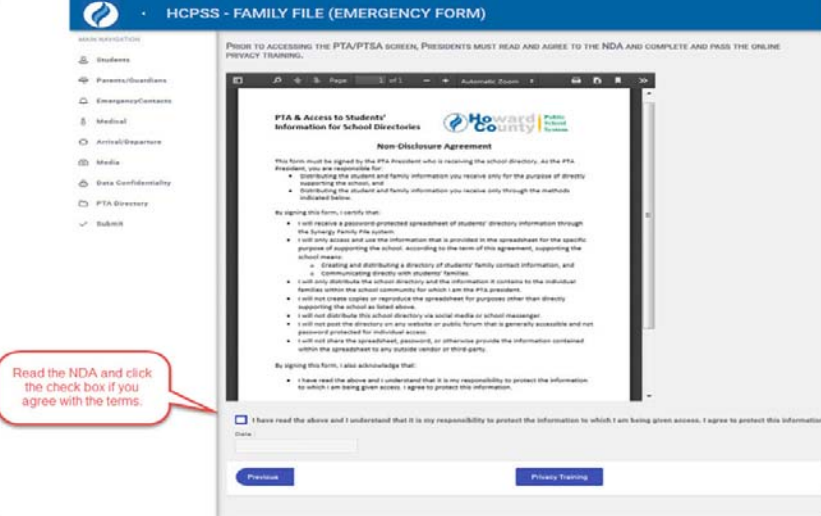

5) You must also complete the Privacy Training. Click the Privacy Training button:

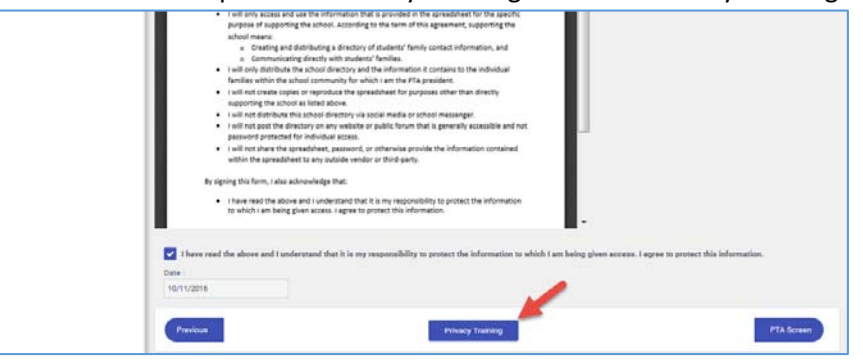

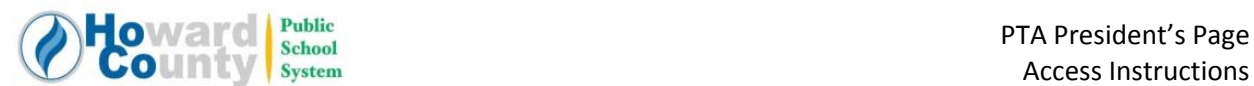

6) A new tab will open, and you will be logged into Canvas (you may be prompted to enter your login on this tab). Watch this short presentation, and then click the Next button:

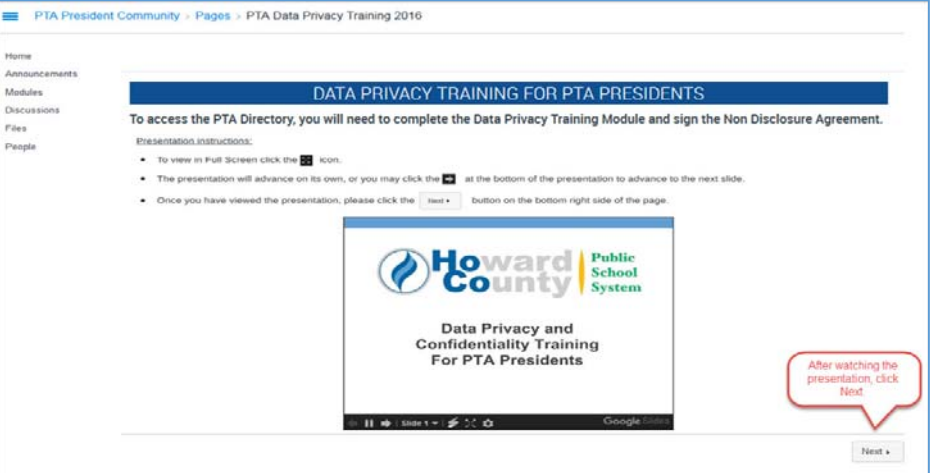

7) On the next screen, click the button to take the "Quiz":

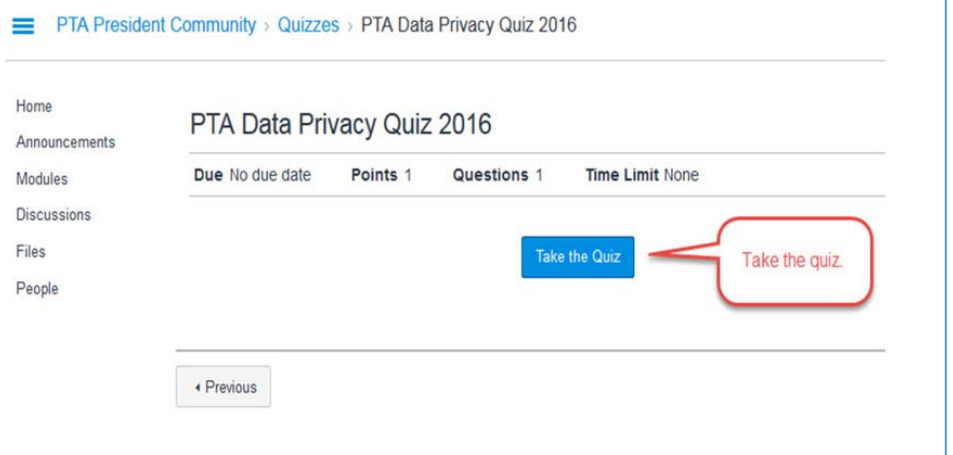

## 8) Complete the "Quiz" and click button to Submit Quiz:

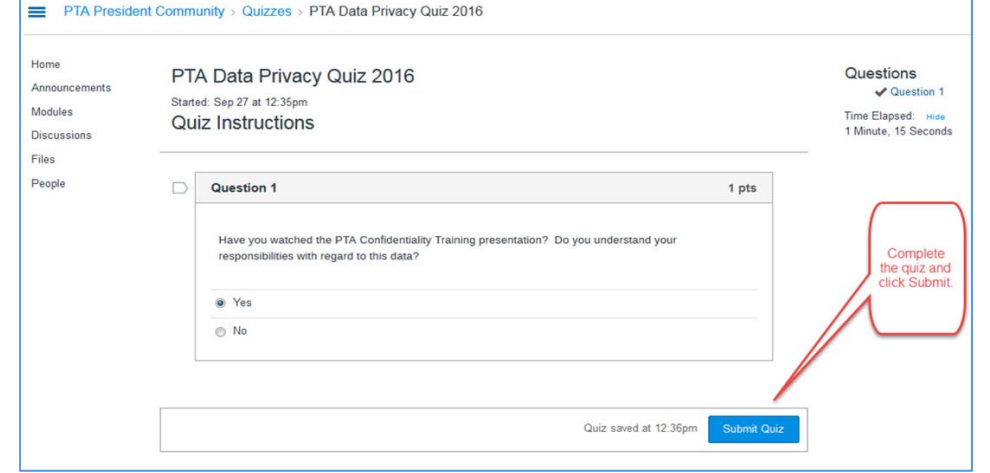

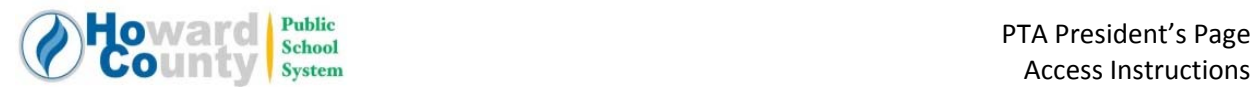

9) You will be presented with a screen indicating that you have passed the quiz:

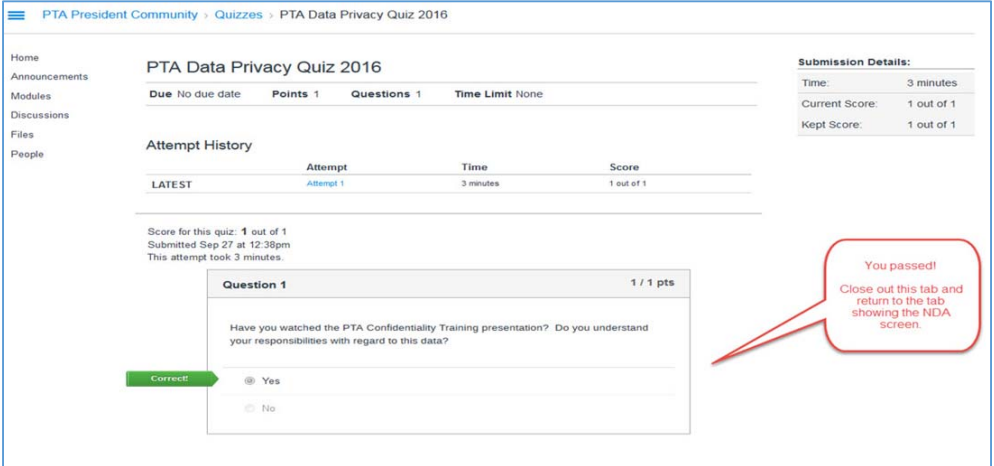

- 10) a. Close out the tab with the quiz results.
	- b. Return to the tab showing the NDA screen.

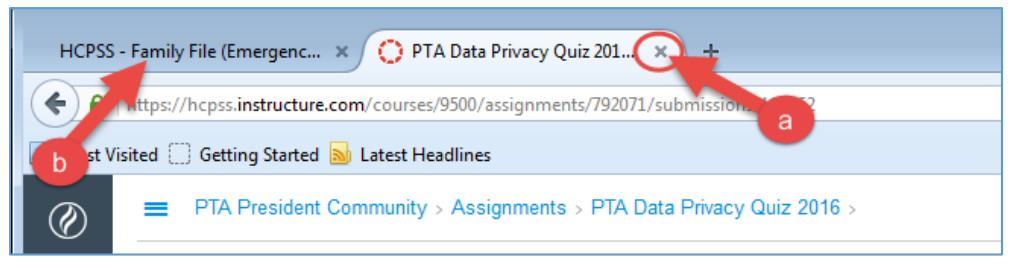

11) Click the button to go to the PTA screen:

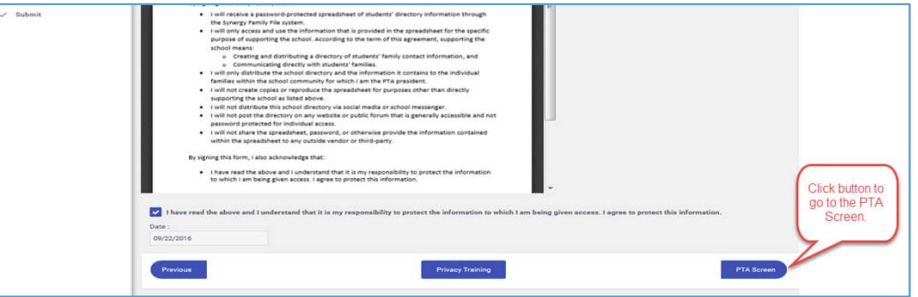

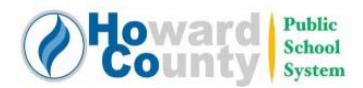

- 12) You will be presented with some statistics in the colored boxes, and a list of the available reports/files, with icons to select Excel format or PDF format. Click the icon to select a report/file to download:
	- We update these reports nightly with the most current information. You are encouraged to download fresh versions on a regular basis to obtain the most current information.
	- You will be prompted to create a password for the file you are downloading. Create the password and click the Continue button. *Each time you download the file, you will be prompted to set a password*.

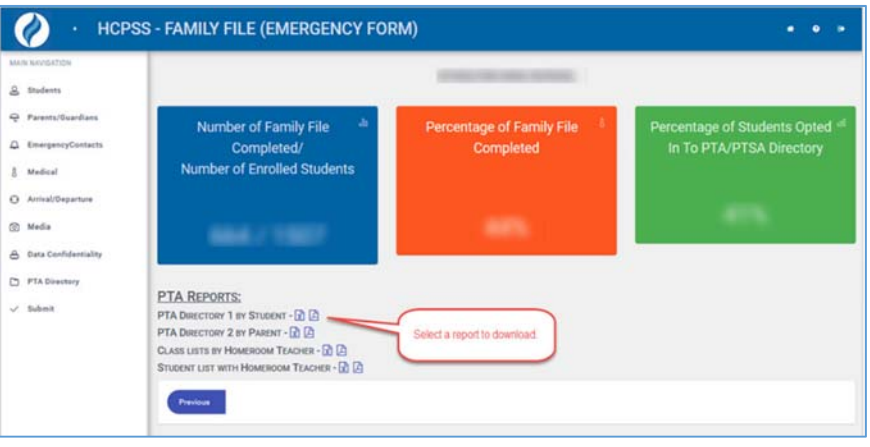

- 13) You should then receive a popup allowing you to download or open the file. If you are "opening" a document you may need to change the "Open With" application.
	- *Note: Some users have experienced a delay in this popup appearing, or the popup not* appearing at all. We are investigating this. It seems to be an intermittent problem. It is suggested that you wait for a minute or so for the popup to appear, and then try clicking the *icon again. If you continue to have problems, please click the "?" and submit feedback*:

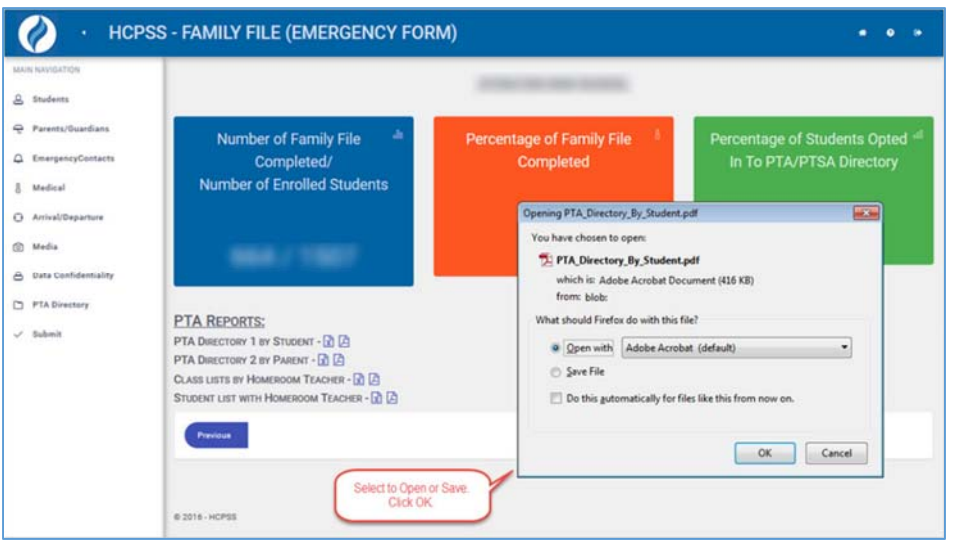

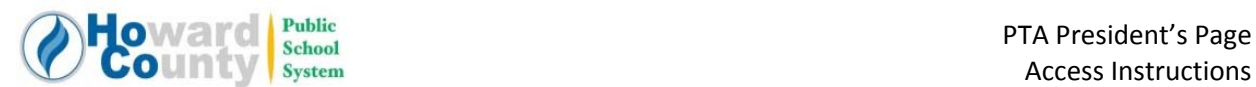

14) When you attempt to open the file saved to your computer, enter the password you created upon downloading:

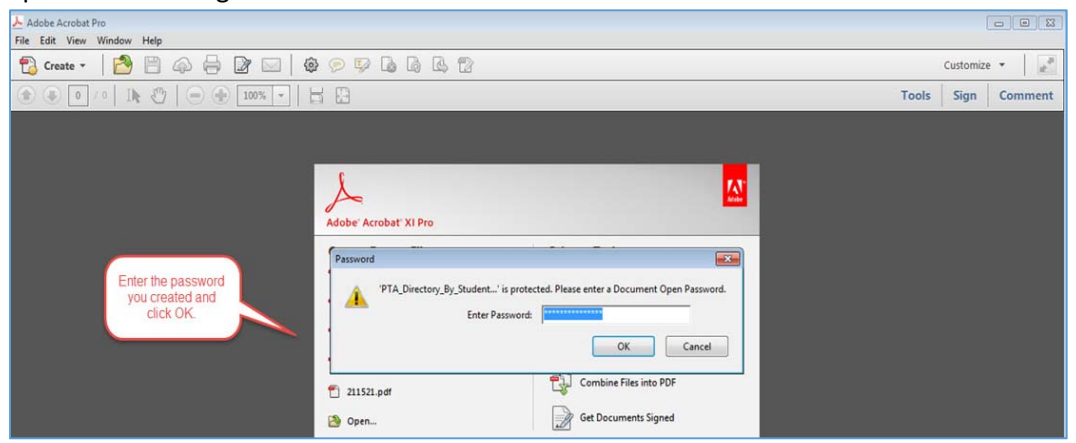

Each time you return to the PTA Screen in Family File to download an updated file/report you will repeat all of the steps EXCEPT for the Privacy training (steps 5‐10).